# **Latitude 5591 설치 및 사양 가이드**

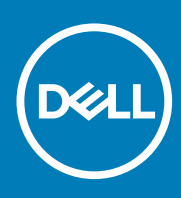

**규정 모델: P60F 규정 유형: P60F002 October 2020 개정 A01**

#### 참고, 주의 및 경고

**노트:** 참고"는 제품을 보다 효율적으로 사용하는 데 도움이 되는 중요 정보를 제공합니다.

**주의: 주의사항은 하드웨어의 손상 또는 데이터 유실 위험을 설명하며, 이러한 문제를 방지할 수 있는 방법을 알려줍니다.**

**경고: 경고는 재산 손실, 신체적 상해 또는 사망 위험이 있음을 알려줍니다.**

© 2017 2020 Dell Inc. or its subsidiaries. All rights reserved. Dell, EMC 및 기타 상표는 Dell Inc. 또는 그 자회사의 상표입니다. 다른 상표는 해당 소유자의 상표일 수 있습니다.

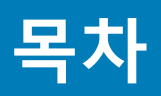

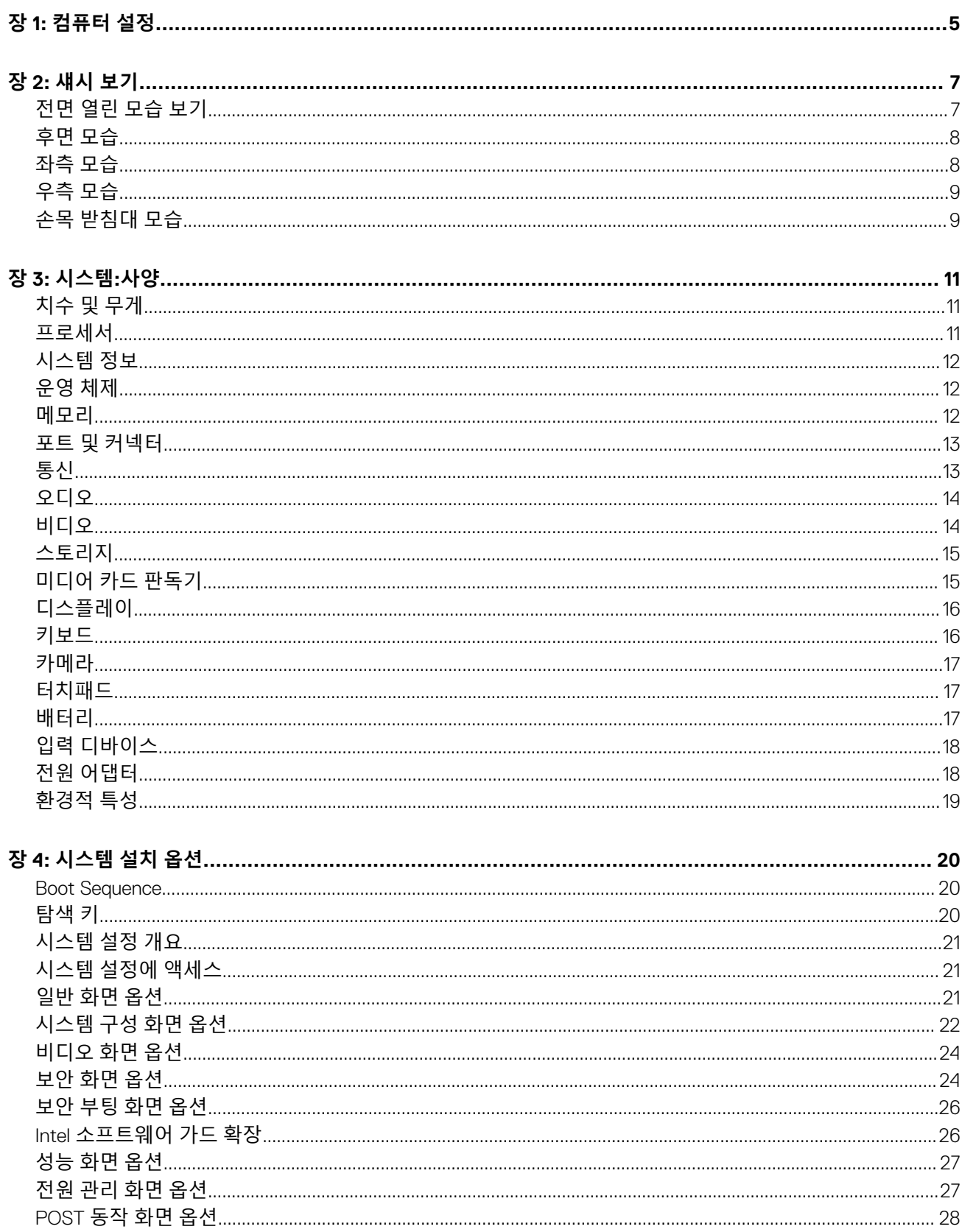

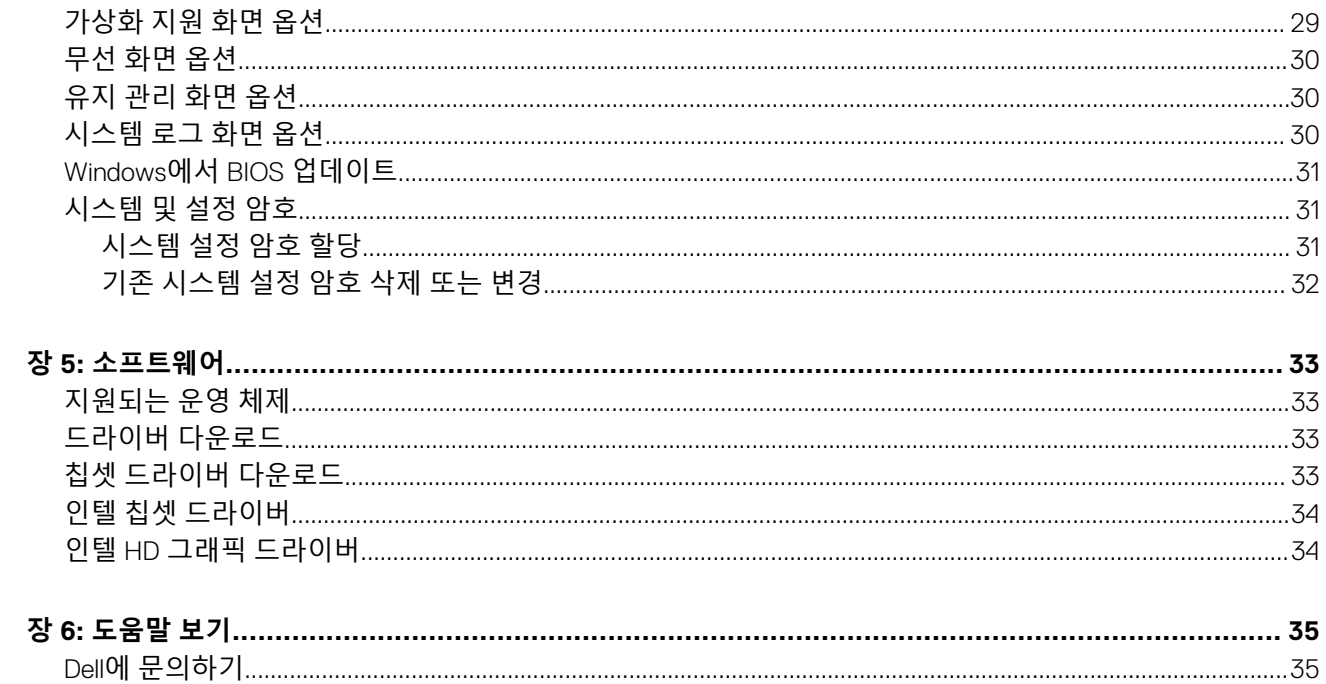

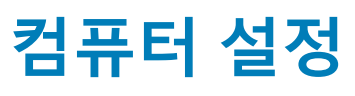

<span id="page-4-0"></span>1. 전원 어댑터를 연결합니다.

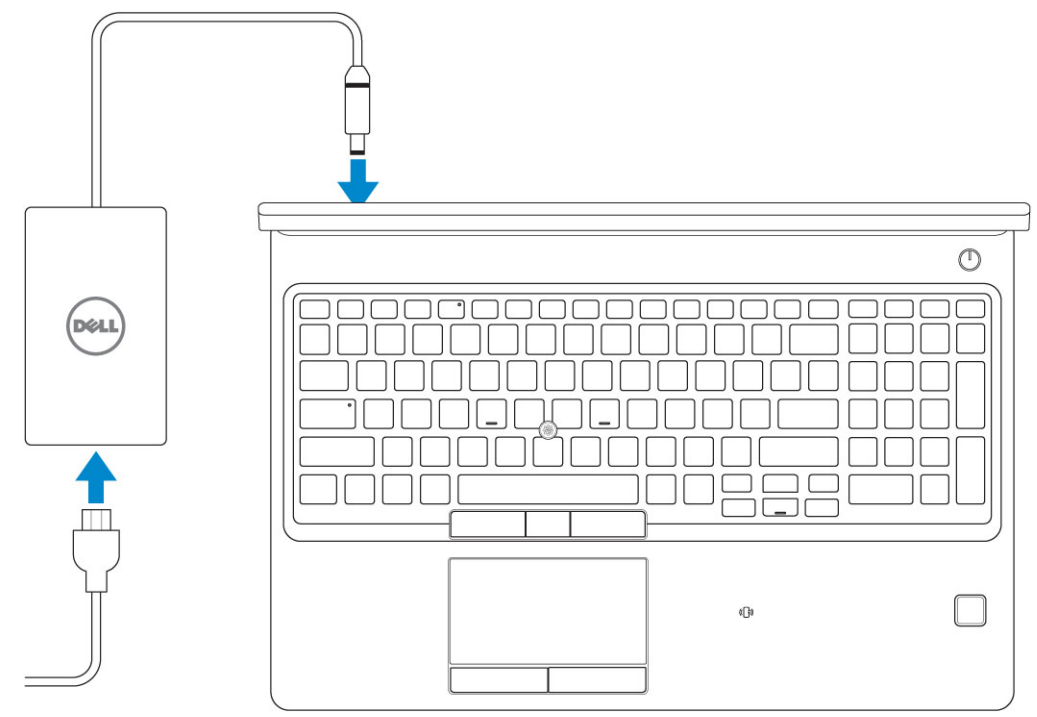

2. 전원 버튼을 누릅니다.

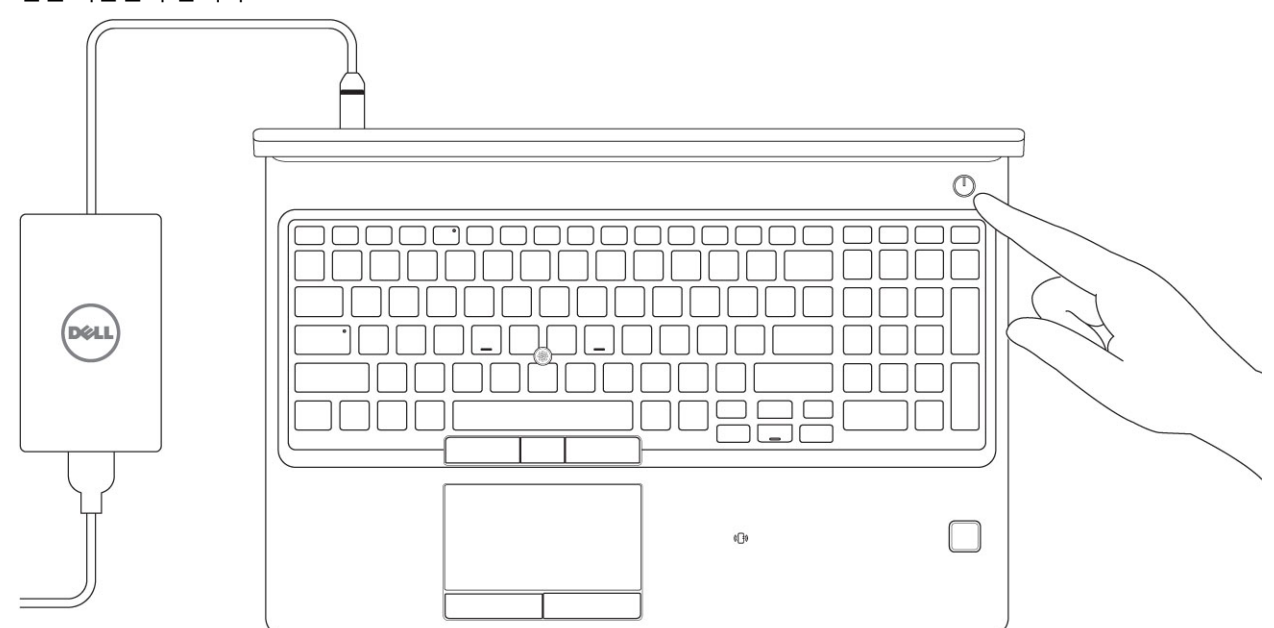

- 3. 화면에 나타나는 지시에 따라 Windows 설치를 완료합니다.
	- a. 네트워크에 연결합니다.

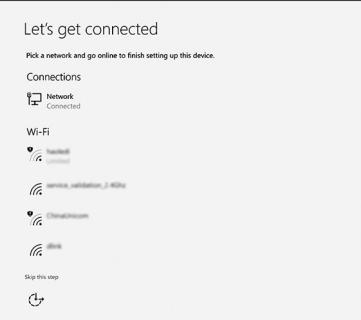

b. Microsoft 계정으로 로그인하거나 신규 계정을 생성합니다.

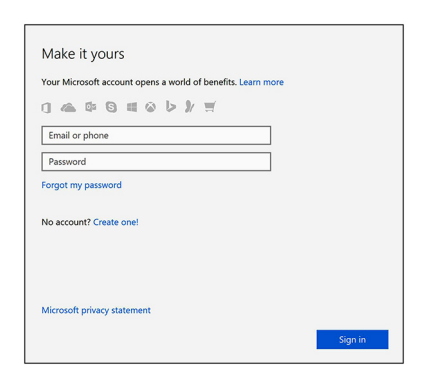

4. Dell 앱을 찾습니다.

#### **표 1. Dell 앱을 찾습니다**

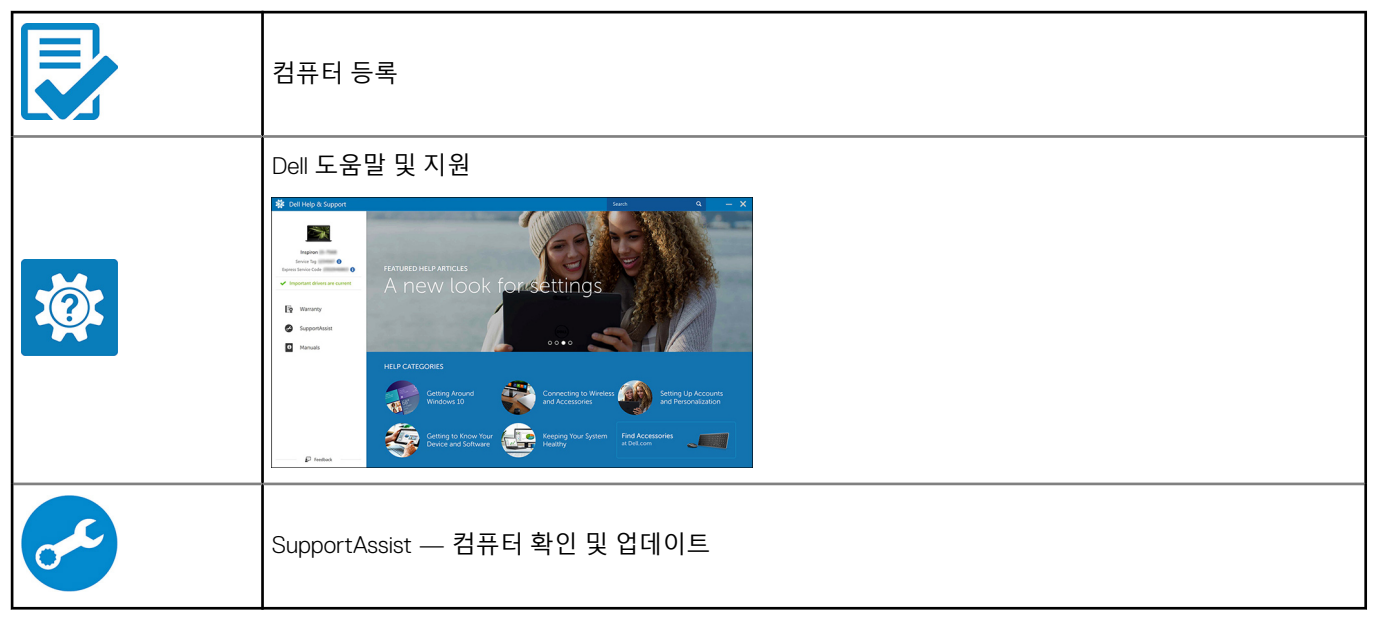

**2**

# **섀시 보기**

#### <span id="page-6-0"></span>**주제:**

- 전면 열린 모습 보기
- [후면](#page-7-0) 모습
- [좌측](#page-7-0) 모습
- [우측](#page-8-0) 모습
- 손목 [받침대](#page-8-0) 모습

## **전면 열린 모습 보기**

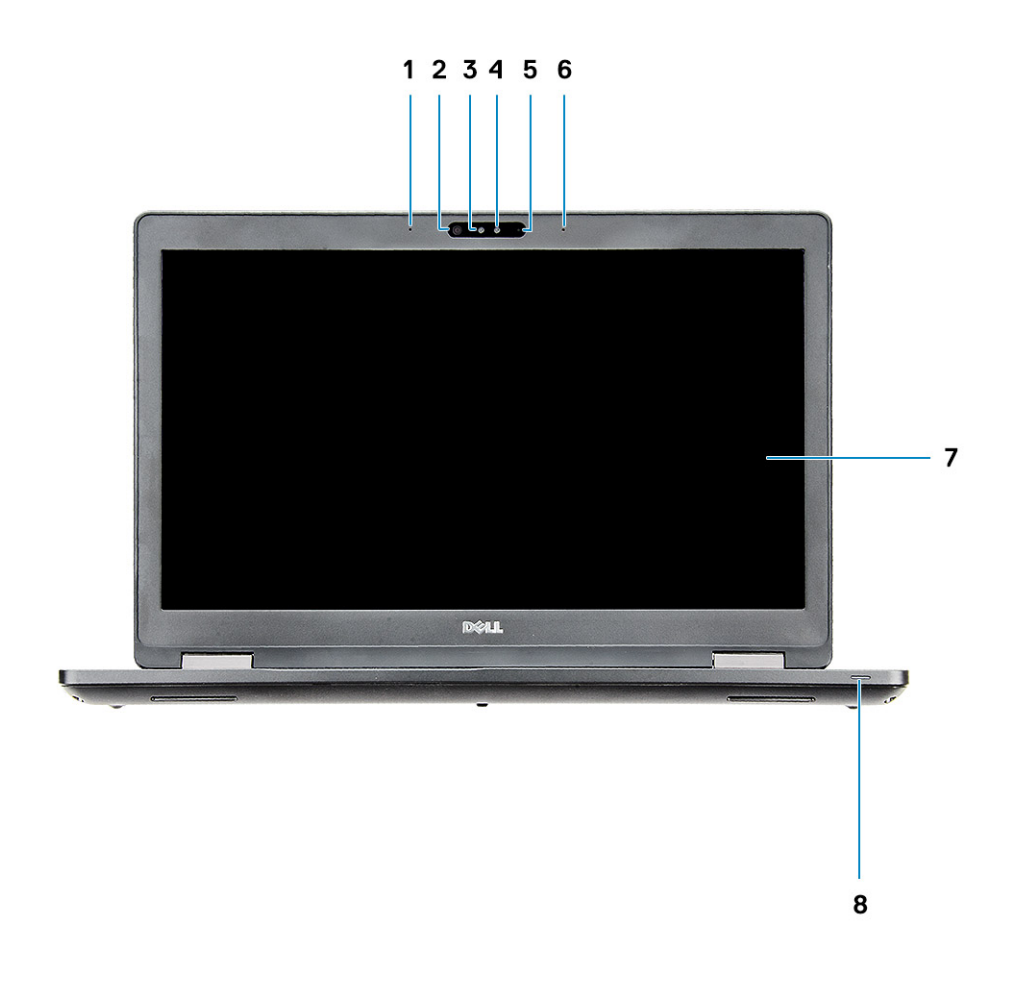

- 1. 어레이 마이크 2. IR(Infrared) 카메라(옵션)
- 3. IR(적외선) 송신기(옵션) 4. 가메라 상태 표시등(옵션)
- 5. 카메라(옵션) 6. 어레이 마이크
- 7. LCD 패널 2000 2000 2000 2000 2000 2000 2000 2000 2000 2000 2000 2000 2000 2000 20
- 
- 
- 
- **노트:** HD 카메라 모듈과 함께 제공되는 컴퓨터는 표준이며 IR 카메라는 옵션입니다.

<span id="page-7-0"></span>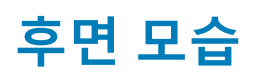

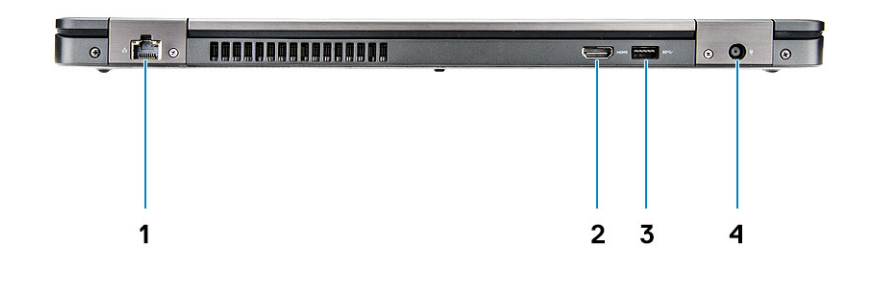

1. 네트워크 포트 2. HDMI 포트

3. USB 3.1 Gen 1 포트 4. 전원 커넥터 포트

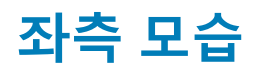

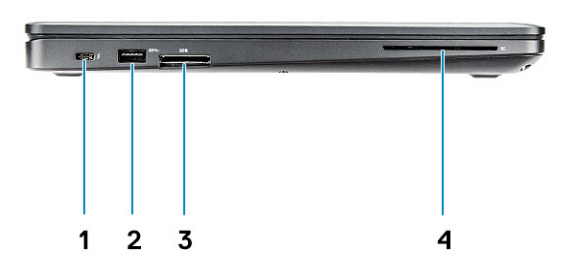

- 1. USB Type-C 커넥터 사용 디스플레이 포트(Thunderbolt™ 3 옵 2. USB 3.1 1세대 포트 션) 3. SD 카드 판독기 4. 스마트 카드 판독기(선택사항)
- 

<span id="page-8-0"></span>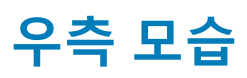

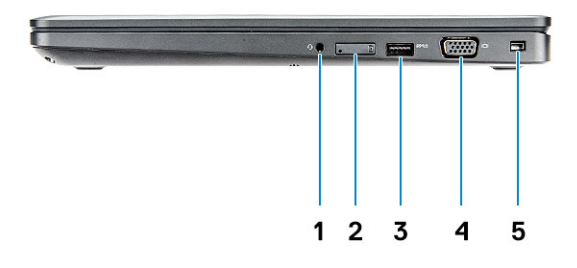

- 
- 3. USB 3.1 Gen 1 포트 4. VGA 포트

**손목 받침대 모습**

5. Wedge 잠금 슬롯

1. 헤드셋 포트 2. SIM 카드 슬롯 (선택 사항)

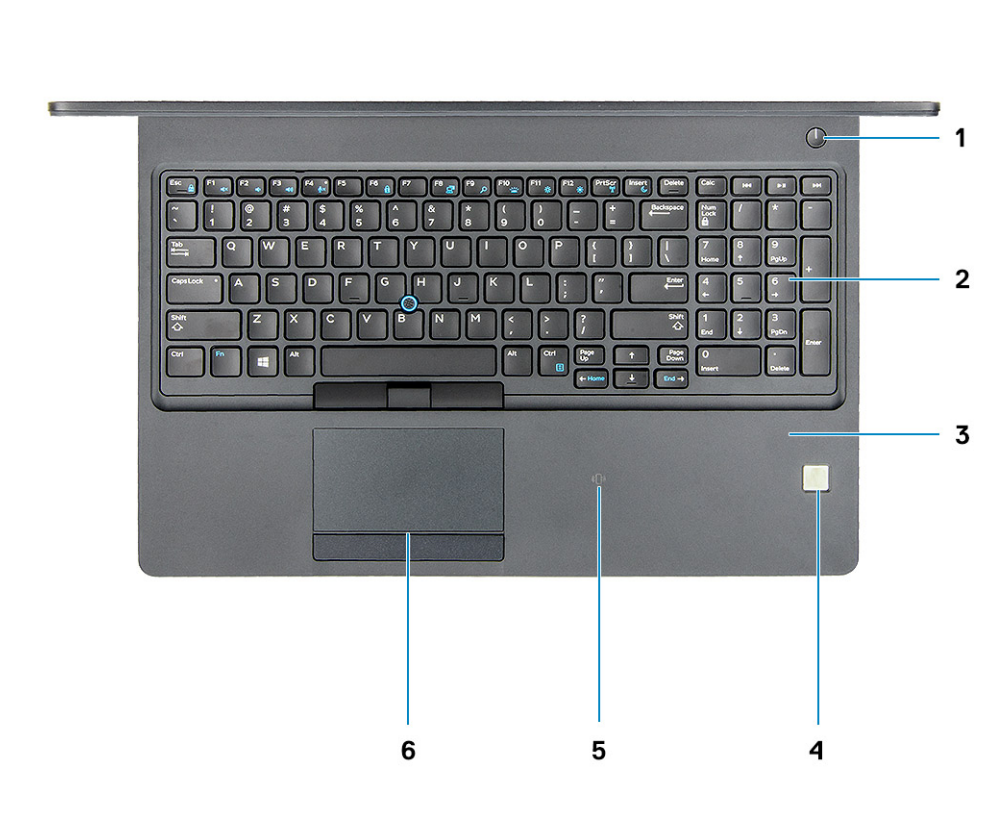

- 1. 전원 버튼/전원 상태 표시등 2. 키보드
- 
- 5. NFC 수신기(옵션)
- 
- 3. 손목 받침대 (1990년~1990년~1990년~1990년~1991년~1991년~1991년~1991년~1991년~1991년~1991년~1991<br>3. NFC 수신기(옵션) (1990년~1991년~1991년~1991년~1991년~1991년~1991년~1992년~1991년~1992년~1992년~1992년~1992년~1992년~1992년~199<br>5. 터치패드 (1992년~1992년~1992년~19
	-

![](_page_10_Picture_1.jpeg)

<span id="page-10-0"></span>**노트:** 제품은 지역에 따라 다를 수 있습니다. 다음은 현지 법률에 따라 컴퓨터와 함께 제공되어야 하는 사양입니다. 컴퓨터 구성 에 대한 자세한 정보를 보려면 Windows 운영 체제에서 **도움말 및 지원**으로 이동한 후 컴퓨터에 대한 정보를 보는 옵션을 선택하 십시오.

#### **주제:**

- 치수 및 무게
- 프로세서
- [시스템](#page-11-0) 정보 • [운영](#page-11-0) 체제
- [메모리](#page-11-0)
- 포트 및 [커넥터](#page-12-0)
- [통신](#page-12-0)
- [오디오](#page-13-0)
- [비디오](#page-13-0)
- [스토리지](#page-14-0)
- 미디어 카드 [판독기](#page-14-0)
- [디스플레이](#page-15-0)
- [키보드](#page-15-0)
- [카메라](#page-16-0)
- [터치패드](#page-16-0) • [배터리](#page-16-0)
- 입력 [디바이스](#page-17-0)
- 전원 [어댑터](#page-17-0)
- [환경적](#page-18-0) 특성

# **치수 및 무게**

#### **표 2. 치수 및 무게**

![](_page_10_Picture_404.jpeg)

#### **프로세서**

GSP(Global Standard Products)는 전 세계적으로 가용성과 동기화된 이전이 관리되는 Dell 관계 제품의 하위 세트입니다. 이는 동일한 플랫폼을 전 세계적으로 구매할 수 있는지 확인합니다. 이를 통해 고객은 전 세계적으로 관리되는 구성의 수를 줄여 비용을 낮출 수

<span id="page-11-0"></span>있습니다. 또한 기업이 전 세계적으로 특정 제품 구성을 고정하여 글로벌 IT 표준을 구축할 수 있습니다. Dell 고객은 아래에 식별된 다 음 GSP 프로세서를 사용할 수 있습니다.

**노트:** 프로세서 번호는 성능의 측정이 아닙니다. 프로세서 가용성은 변경될 수 있으며 지역/국가에 따라 다를 수 있습니다.

#### **표 3. 프로세서 사양**

![](_page_11_Picture_322.jpeg)

### **시스템 정보**

#### **표 4. 시스템 정보**

![](_page_11_Picture_323.jpeg)

## **운영 체제**

#### **표 5. 운영 체제**

![](_page_11_Picture_324.jpeg)

### **메모리**

#### **표 6. 메모리 사양**

![](_page_11_Picture_325.jpeg)

#### <span id="page-12-0"></span>**표 6. 메모리 사양 (계속)**

![](_page_12_Picture_313.jpeg)

### **포트 및 커넥터**

#### **표 7. 포트 및 커넥터**

![](_page_12_Picture_314.jpeg)

# **통신**

#### **표 8. 통신**

![](_page_12_Picture_315.jpeg)

#### <span id="page-13-0"></span>**표 8. 통신 (계속)**

![](_page_13_Picture_375.jpeg)

# **오디오**

#### **표 9. 오디오 사양**

![](_page_13_Picture_376.jpeg)

## **비디오**

#### **표 10. 비디오**

![](_page_13_Picture_377.jpeg)

#### <span id="page-14-0"></span>**표 10. 비디오 (계속)**

![](_page_14_Picture_446.jpeg)

### **스토리지**

#### **표 11. 스토리지 사양**

![](_page_14_Picture_447.jpeg)

## **미디어 카드 판독기**

#### **표 12. 미디어 카드 판독기 사양**

![](_page_14_Picture_448.jpeg)

# <span id="page-15-0"></span>**디스플레이**

#### **표 13. 디스플레이 사양**

![](_page_15_Picture_275.jpeg)

## **키보드**

#### **표 14. 키보드 사양**

![](_page_15_Picture_276.jpeg)

# <span id="page-16-0"></span>**카메라**

#### **표 15. 카메라 사양**

![](_page_16_Picture_346.jpeg)

### **터치패드**

#### **표 16. 터치패드 사양**

![](_page_16_Picture_347.jpeg)

# **배터리**

#### **표 17. 배터리 사양**

![](_page_16_Picture_348.jpeg)

#### <span id="page-17-0"></span>**표 17. 배터리 사양 (계속)**

![](_page_17_Picture_373.jpeg)

# **입력 디바이스**

- 단일 포인팅 비백라이트 키보드
- 이중 포인팅 백라이트 키보드
- Dell 터치패드

## **전원 어댑터**

#### **표 18. 전원 어댑터 사양**

![](_page_17_Picture_374.jpeg)

#### <span id="page-18-0"></span>**표 18. 전원 어댑터 사양 (계속)**

![](_page_18_Picture_323.jpeg)

## **환경적 특성**

**노트:** Dell 환경 기능에 대한 자세한 내용은 환경적 특성 섹션에서 확인하십시오. 가용성은 해당하는 특정 지역에서 확인하십시 오.

#### **표 19. 환경적 특성**

![](_page_18_Picture_324.jpeg)

![](_page_19_Picture_1.jpeg)

<span id="page-19-0"></span>**노트:** 컴퓨터 및 장착된 장치에 따라 이 섹션에 나열된 항목이 표시될 수도 있고, 표시되지 않을 수도 있습니다.

#### **주제:**

- **Boot Sequence**
- 탐색 키
- [시스템](#page-20-0) 설정 개요
- 시스템 [설정에](#page-20-0) 액세스
- 일반 [화면](#page-20-0) 옵션
- [시스템](#page-21-0) 구성 화면 옵션
- [비디오](#page-23-0) 화면 옵션
- 보안 [화면](#page-23-0) 옵션
- 보안 [부팅](#page-25-0) 화면 옵션
- Intel [소프트웨어](#page-25-0) 가드 확장
- 성능 [화면](#page-26-0) 옵션
- 전원 [관리](#page-26-0) 화면 옵션
- [POST](#page-27-0) 동작 화면 옵션
- [가상화](#page-28-0) 지원 화면 옵션
- 무선 [화면](#page-29-0) 옵션
- 유지 [관리](#page-29-0) 화면 옵션
- [시스템](#page-29-0) 로그 화면 옵션
- Windows에서 BIOS [업데이트](#page-30-0)
- [시스템](#page-30-0) 및 설정 암호

#### **Boot Sequence**

부팅 순서를 사용하여 시스템 설치가 정의하는 부트 디바이스 순서를 생략하고 직접 특정 디바이스(예: 옵티컬 드라이브 또는 하드 드라이브)로 부팅할 수 있습니다. POST(Power-on Self Test) 중에 Dell 로고가 나타나면 다음 작업을 수행할 수 있습니다.

- F2 키를 눌러 시스템 설정에 액세스
- <F12> 키를 눌러 1회 부팅 메뉴를 실행합니다.

부팅할 수 있는 장치가 진단 옵션과 함께 원타임 부팅 메뉴에 표시됩니다. 부팅 메뉴 옵션은 다음과 같습니다.

- 이동식 드라이브(사용 가능한 경우)
- STXXXX 드라이브

**노트:** XXXX는 SATA 드라이브 번호를 나타냅니다.

- 옵티컬 드라이브(사용 가능한 경우)
- SATA 하드 드라이브(사용 가능한 경우)
- 진단 프로그램

**노트: 진단**을 선택하면 **SupportAssist** 화면이 표시됩니다.

시스템 설정에 액세스 하기 위한 옵션도 부팅 시퀀스 화면에 표시됩니다.

### **탐색 키**

**노트:** 대부분의 변경한 시스템 설정 옵션과 변경 사항은 기록되지만, 시스템을 다시 시작하기 전까지는 적용되지 않습니다.

<span id="page-20-0"></span>![](_page_20_Picture_738.jpeg)

## **시스템 설정 개요**

시스템 설정을 사용하여 다음과 같은 작업을 할 수 있습니다.

- 컴퓨터에서 하드웨어를 추가, 교체, 분리한 후 시스템 구성 정보를 변경합니다.
- 사용자 암호와 같은 사용자 선택 가능한 옵션을 설정 또는 변경합니다.
- 현재의 메모리 크기를 읽거나 설치된 하드 드라이브 종류를 설정합니다.

시스템 설정을 사용하기 전에 나중에 참조할 수 있도록 시스템 설정 화면 정보를 기록해 두는 것이 좋습니다.

**주의: 전문가가 아닌 경우에는 이 프로그램의 설정값을 변경하지 마십시오. 일부 설정 변경 시 컴퓨터가 올바르게 작동하지 않을 수 있습니다.**

### **시스템 설정에 액세스**

- 1. 컴퓨터를 켜거나 재시작하십시오.
- 2. 흰색 Dell 로고가 나타나면, 즉시 F2 키를 누릅니다.
	- 시스템 설정 페이지가 표시됩니다.
		- **노트:** 시간이 초과되어 운영 체제 로고가 나타나면 바탕 화면이 표시될 때까지 기다린 다음 컴퓨터를 종료하고 다시 시작해 보십시오.
		- **노트:** Dell 로고가 나타난 후 F12 키를 누른 다음 **BIOS 설정**을 선택할 수도 있습니다.

### **일반 화면 옵션**

이 섹션에는 컴퓨터의 기본 하드웨어 기능이 나열됩니다.

#### **옵션 설명**

**System information** 이 섹션에는 컴퓨터의 기본 하드웨어 기능이 나열됩니다.

- 시스템 정보: BIOS 버전, 서비스 태그, 자산 태그, 소유 태그, 소유 날짜, 제조 날짜 및 특급 서비스 코드를 표시합니다.
- 메모리 정보: 설치된 메모리, 사용 가능한 메모리, 메모리 속도, 메모리 채널 모드, 메모리 기술, DIMM A 크 기 및 DIMM B 크기를 표시합니다.
- 프로세서 정보: 프로세서 유형, 코어 수, 프로세서 ID, 현재 클럭 속도, 최소 클럭 속도, 최대 클럭 속도, 프로 세서 L2 캐시, 프로세서 L3 캐시, HT 가능, 64비트 기술을 표시합니다.
- 장치 정보: 기본 하드 드라이브, M.2 SATA2, M.2 SATA, M.2 PCIe SSD-0, LOM MAC address, 비디오 컨트롤 러, 비디오 BIOS 버전, 비디오 메모리, 패널 유형, 기본 해상도, 오디오 컨트롤러, Wi-Fi 장치, WiGig 장치, 셀 룰러 장치, Bluetooth 장치를 표시합니다.

**Battery** 컴퓨터에 연결된 AC 어댑터의 유형과 배터리 상태를 표시합니다.

#### **Information**

**Boot Sequence** 컴퓨터 운영체제를 찾는 순서를 변경할 수 있습니다.

<span id="page-21-0"></span>![](_page_21_Picture_532.jpeg)

**Date/Time** 날짜와 시간을 변경할 수 있습니다.

# **시스템 구성 화면 옵션**

![](_page_21_Picture_533.jpeg)

![](_page_22_Picture_724.jpeg)

● 15분

<span id="page-23-0"></span>![](_page_23_Picture_651.jpeg)

# **비디오 화면 옵션**

**옵션 설명**

**LCD Brightness** 전원에 따라 디스플레이 밝기를 설정할 수 있습니다(배터리 전원 및 AC 전원).

**노트:** 비디오 설정은 비디오 카드가 시스템에 장착되어 있을 때만 나타납니다.

### **보안 화면 옵션**

![](_page_23_Picture_652.jpeg)

![](_page_24_Picture_657.jpeg)

# <span id="page-25-0"></span>**보안 부팅 화면 옵션**

![](_page_25_Picture_582.jpeg)

- 모든 키 재설정 기본 설정으로 되돌립니다
- **모든 키 삭제** 모든 키를 삭제합니다

**노트: Custom Mode(사용자 지정 모드)**를 비활성화하면 모든 변경 사항이 삭제되고 키가 기본 설정으로 복원됩니다.

### **Intel 소프트웨어 가드 확장**

**옵션 설명**

- **Intel SGX 활성화** 이 필드를 사용하면 기본 OS에서 코드 실행과 중요 정보 저장을 위한 보안 환경을 지정할 수 있습니다. 옵션은 다음과 같음
	- 비활성화됨
	- 활성 상태
	- Software Controlled(소프트웨어 제어): 이 옵션은 기본적으로 활성화되어 있습니다.

**인클레이브 메모리** 이 옵션은 SGX 인클레이브 예비 메모리 크기를 설정합니다. 옵션은 다음과 같습니다. **크기**

- 32MB
- 64MB
- 128MB

# <span id="page-26-0"></span>**성능 화면 옵션**

![](_page_26_Picture_551.jpeg)

## **전원 관리 화면 옵션**

![](_page_26_Picture_552.jpeg)

<span id="page-27-0"></span>![](_page_27_Picture_706.jpeg)

### **POST 동작 화면 옵션**

**옵션 설명 Adapter Warnings** 특정 전원 어댑터 사용 시 시스템 설정(BIOS) 경고 메시지를 활성화 또는 비활성화할 수 있습니다. 기본 설정: 어댑터 경고 사용 **Keypad (Embedded)** 내장 키보드에 포함된 키패드를 활성화하는 두 가지 방법 중 하나를 선택할 수 있습니다. ● Fn 키만: 이 옵션은 기본적으로 활성화됨 ● By Numlock **노트:** 설치를 실행 중인 경우 이 옵션은 적용되지 않습니다. 설치는 Fn Key Only(Fn 키만) 모드에서 작동합 니다. **Mouse/Touchpad** 시스템이 마우스와 터치패드 입력을 처리하는 방법을 정의할 수 있습니다. 옵션은 다음과 같음  $\bullet$  직렬 마우스 ● PS2 마우스 ● 터치패드/PS-2 마우스: 기본적으로 이 옵션이 활성화됩니다.

<span id="page-28-0"></span>![](_page_28_Picture_613.jpeg)

# **가상화 지원 화면 옵션**

![](_page_28_Picture_614.jpeg)

# <span id="page-29-0"></span>**무선 화면 옵션**

#### **옵션 설명**

**Wireless Switch** 무선 스위치가 제어할 수 있는 무선 장치를 설정할 수 있습니다. 옵션은 다음과 같음

- WWAN(무선 광역 통신망)
- GPS(WWAN 모듈)
- WLAN/WiGig
- Bluetooth

기본적으로 모든 옵션이 활성화됩니다.

내장형 무선 장치를 활성화 또는 비활성화할 수 있습니다.

**노트:** WLAN 및 WiGig 활성화 또는 비활성화 제어는 독립적으로 사용 또는 해제할 수 없습니다.

**Wireless Device Enable**

- WWAN/GPS
- WLAN/WiGig
- Bluetooth

기본적으로 모든 옵션이 활성화됩니다.

# **유지 관리 화면 옵션**

![](_page_29_Picture_503.jpeg)

- BIOS Auto-Recovery
- Always perform Integrity Check(항상 무결성 검사 수행)

## **시스템 로그 화면 옵션**

![](_page_29_Picture_504.jpeg)

## <span id="page-30-0"></span>**Windows에서 BIOS 업데이트**

시스템 보드를 교체할 때나 업데이트가 제공될 때 BIOS(시스템 설정)를 업데이트하는 것이 좋습니다. 노트북의 경우 BIOS 업데이트 를 시작하기 전에 컴퓨터 배터리가 완전히 충전되어 있고 전원 콘센트에 연결되어 있는지 확인하십시오.

**노트:** BitLocker가 활성화되어 있는 경우 시스템 BIOS를 업데이트하기 전에 일시 중지하고 BIOS 업데이트 완료 후 다시 활성화해 야 합니다.

- 1. 컴퓨터를 재시작하십시오.
- 2. **Dell.com/support**로 이동합니다.
	- **서비스 태그** 또는 **익스프레스 서비스 코드**를 입력하고 **제출**을 클릭합니다.
- **Detect Product(제품 확인)**를 클릭하고 화면의 지침을 따릅니다.
- 3. 서비스 태그를 찾을 수 없거나 검색할 수 없는 경우 **Choose from all products(모든 제품에서 선택)**를 클릭합니다.
- 4. 목록에서 **Products(제품)** 범주를 선택합니다.

**노트:** 적절한 범주를 선택하여 제품 페이지에 연결합니다

- 5. 컴퓨터 모델을 선택하면 컴퓨터에 **Product Support(제품 지원)** 페이지가 표시됩니다.
- 6. **Get drivers(드라이버 가져오기)**를 클릭하고 **Drivers and Downloads(드라이버 및 다운로드)**를 클릭합니다. 드라이버 및 다운로드 섹션이 열립니다.
- 7. **Find it myself(직접 찾기)**를 클릭합니다.
- 8. BIOS 버전을 보려면 **BIOS**를 클릭합니다.
- 9. 최신 BIOS 파일을 찾고 **다운로드**를 클릭합니다.
- 10. **아래에서 선호하는 다운로드 방법을 선택하십시오** 창에서 선호하는 다운로드 방법을 선택하고 **파일 다운로드**를 클릭합니다. **파일 다운로드** 창이 나타납니다.
- 11. 파일을 바탕 컴퓨터에 저장하려면 **Save(저장)**를 클릭합니다.
- 12. **Run(실행)**를 클릭하여 업데이트 된 BIOS 설정을 컴퓨터에 설치합니다. 화면의 지시사항을 따르십시오.

### **시스템 및 설정 암호**

#### **표 20. 시스템 및 설정 암호**

![](_page_30_Picture_749.jpeg)

컴퓨터 보안을 위해 시스템 및 설정 암호를 생성할 수 있습니다.

**주의: 암호 기능은 컴퓨터 데이터에 기본적인 수준의 보안을 제공합니다.**

**주의: 컴퓨터가 잠겨 있지 않고 사용하지 않는 경우에는 컴퓨터에 저장된 데이터에 누구라도 액세스할 수 있습니다.**

⊕ **노트:** 시스템 및 설정 암호 기능은 비활성화되어 있습니다.

#### **시스템 설정 암호 할당**

**설정 안 됨** 상태일 때만 새 **시스템 또는 관리자 암호**를 할당할 수 있습니다.

시스템 설정에 들어가려면 전원이 켜진 직후 또는 재부팅 직후에 <F2> 키를 누릅니다.

- 1. **시스템 BIOS** 또는 **시스템 설정** 화면에서 **보안**을 선택하고 <**Enter**> 키를 누릅니다. **Security (보안)** 화면이 표시됩니다.
- 2. **시스템/관리자 암호**를 선택하고 **새 암호 입력** 필드에서 암호를 생성합니다.

<span id="page-31-0"></span>다음 지침을 따라 시스템 암호를 할당합니다.

- 암호 길이는 최대 32글자입니다.
- 암호에는 0부터 9까지의 숫자가 포함될 수 있습니다.
- 소문자만 유효하며 대문자는 사용할 수 없습니다.
- 다음 특수 문자만 사용할 수 있습니다: 공백, ("), (+), (,), (-), (.), (/), ((), ((), (\), (|), (`).
- 3. **새 암호 확인** 필드에 입력했던 시스템 암호를 입력하고 **OK(확인)**를 클릭합니다.
- 4. <**Esc**> 키를 누르면 변경 내용을 저장하라는 메시지가 표시됩니다.
- 5. 변경 사항을 저장하려면 **Y**를 누릅니다. 컴퓨터를 다시 부팅합니다.

#### **기존 시스템 설정 암호 삭제 또는 변경**

기존 시스템 및 설정 암호를 삭제하거나 변경하려 시도하기 전에 **암호 상태**가 시스템 설정에서 잠금 해제인지 확인합니다. **암호 상태** 가 잠금인 경우에는 기존 시스템 또는 설정 암호를 삭제하거나 변경할 수 없습니다.

시스템 설정에 들어가려면 전원이 켜진 직후 또는 재부팅 직후에 <**F2**> 키를 누릅니다.

- 1. **시스템 BIOS** 또는 **시스템 설정** 화면에서 **시스템 보안**을 선택하고 <**Enter**> 키를 누릅니다. **System Security(시스템 보안)** 화면이 표시됩니다.
- 2. **System Security(시스템 보안)** 화면에서 **Password Status(암호 상태)**를 **Unlocked(잠금 해제)**합니다.
- 3. **System Password**를 선택하고, 기존 시스템 암호를 변경 또는 삭제한 후 <**Enter**> 키 또는 <**Tab**> 키를 누릅니다.
- 4. **Setup Password**를 선택하고, 기존 설정 암호를 변경 또는 삭제한 후 <**Enter**> 키 또는 <**Tab**> 키를 누릅니다.
- **노트:** 시스템 및/또는 설정 암호를 변경하는 경우 프롬프트가 나타나면 새 암호를 다시 입력합니다. 시스템 및 설정 암호를 삭제하는 경우 프롬프트가 나타나면 삭제를 확인합니다.
- 5. <**Esc**> 키를 누르면 변경 내용을 저장하라는 메시지가 표시됩니다.
- 6. 변경 내용을 저장하고 시스템 설정에서 나가려면 **Y**를 누릅니다. 컴퓨터가 다시 시작됩니다.

![](_page_32_Picture_1.jpeg)

#### <span id="page-32-0"></span>**주제:**

- 지원되는 운영 체제
- 드라이버 다운로드
- 칩셋 드라이버 다운로드
- 인텔 칩셋 [드라이버](#page-33-0)
- 인텔 HD 그래픽 [드라이버](#page-33-0)

### **지원되는 운영 체제**

다음 목록에는 지원되는 운영 체제가 나와 있습니다.

#### **표 21. 지원되는 운영 체제**

![](_page_32_Picture_459.jpeg)

### **드라이버 다운로드**

- 1. 노트북의 전원을 켭니다.
- 2. **Dell.com/support**로 이동합니다.

3. **Product Support(제품 지원)**을 클릭해 제품의 Service Tag(서비스 태그)를 입력한 후 **Submit(제출)**을 클릭합니다. **노트:** 서비스 태그가 없는 경우 자동 검색 기능을 사용하거나 수동으로 랩탑 모델을 찾습니다.

- 4. **Drivers and Downloads(드라이버 및 다운로드)**를 클릭합니다.
- 5. 랩탑에 설치된 운영 체제를 선택합니다.
- 6. 페이지 아래로 스크롤해서 설치할 드라이버를 선택합니다.
- 7. **Download File(파일 다운로드)**을 클릭해 노트북용 드라이버를 다운로드합니다.
- 8. 다운로드가 완료된 후 드라이버 파일을 저장한 폴더로 이동합니다.
- 9. 드라이버 파일 아이콘을 두 번 클릭하고 화면의 지침을 따릅니다.

## **칩셋 드라이버 다운로드**

- 1. 랩탑을 켭니다.
- 2. **Dell.com/support**로 이동합니다.
- 3. **제품 지원**을 클릭해 제품의 서비스 태그를 입력한 후 **Submit(제출)**을 클릭합니다.

**노트:** 서비스 태그가 없는 경우 자동 검색 기능을 사용하거나 수동으로 랩탑 모델을 찾습니다.

- <span id="page-33-0"></span>4. **Drivers and Downloads(드라이버 및 다운로드)**를 클릭합니다.
- 5. 랩탑에 설치된 운영 체제를 선택합니다.
- 6. 페이지를 아래로 스크롤하여 **칩셋**을 확장하고 칩셋 드라이버를 선택합니다.
- 7. **Download File(파일 다운로드)**을 클릭해서 랩탑 칩셋 드라이버의 최신 버전을 다운로드합니다.
- 8. 다운로드가 완료된 후 드라이버 파일을 저장한 폴더로 이동합니다.
- 9. 칩셋 드라이버 파일 아이콘을 두 번 클릭하고 화면의 지침을 따릅니다.

# **인텔 칩셋 드라이버**

인텔 칩셋 드라이버가 이미 랩탑에 설치되어 있는지 확인하십시오.

#### **표 22. 인텔 칩셋 드라이버**

![](_page_33_Picture_225.jpeg)

## **인텔 HD 그래픽 드라이버**

인텔 HD 그래픽 드라이버가 이미 랩탑에 설치되어 있는지 확인합니다.

#### **표 23. 인텔 HD 그래픽 드라이버**

![](_page_33_Picture_226.jpeg)

![](_page_34_Picture_0.jpeg)

**6**

#### <span id="page-34-0"></span>**주제:**

• Dell에 문의하기

## **Dell에 문의하기**

**노트:** 인터넷에 연결되어 있지 않은 경우 구매 송장, 포장 명세서, 청구서 또는 Dell 제품 카탈로그에서 연락처 정보를 확인할 수 있습니다.

Dell은 다양한 온라인 및 전화 기반 지원과 서비스 옵션을 제공합니다. 제공 여부는 국가/지역 및 제품에 따라 다르며 일부 서비스는 소재 지역에 제공되지 않을 수 있습니다. 판매, 기술 지원 또는 고객 서비스 문제에 대해 Dell에 문의하려면

- 1. **Dell.com/support**로 이동합니다.
- 2. 지원 카테고리를 선택합니다.
- 3. 페이지 맨 아래에 있는 **Choose a Country/Region(국가/지역 선택)** 드롭다운 메뉴에서 국가 또는 지역을 확인합니다.
- 4. 필요에 따라 해당 서비스 또는 지원 링크를 선택합니다.